## **Создание тестов на основе формы Google**

#### **Шаг 1. Открытие формы**

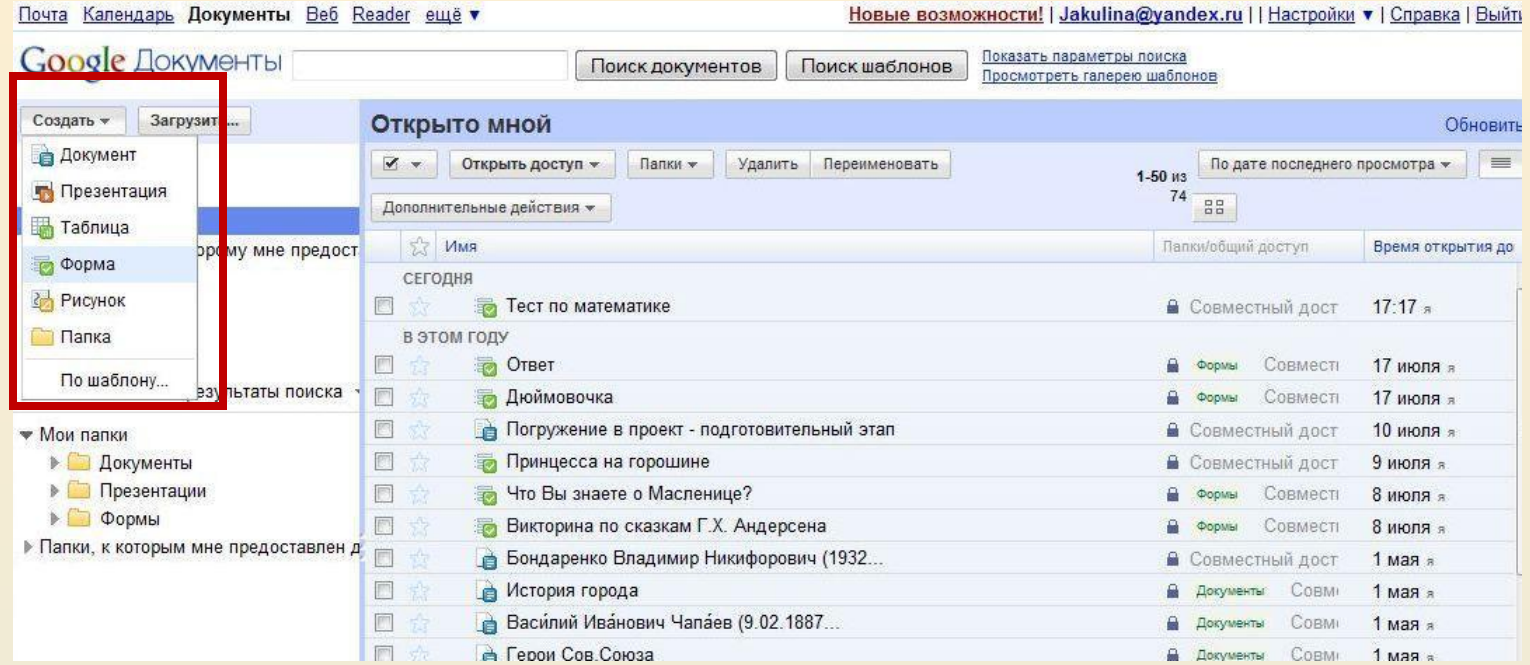

**Входим в документы Google. На левой панели нажимаем кнопку Создать. В открывшейся вкладке выбираем Форма.**

### **Шаг 2. Создание формы**

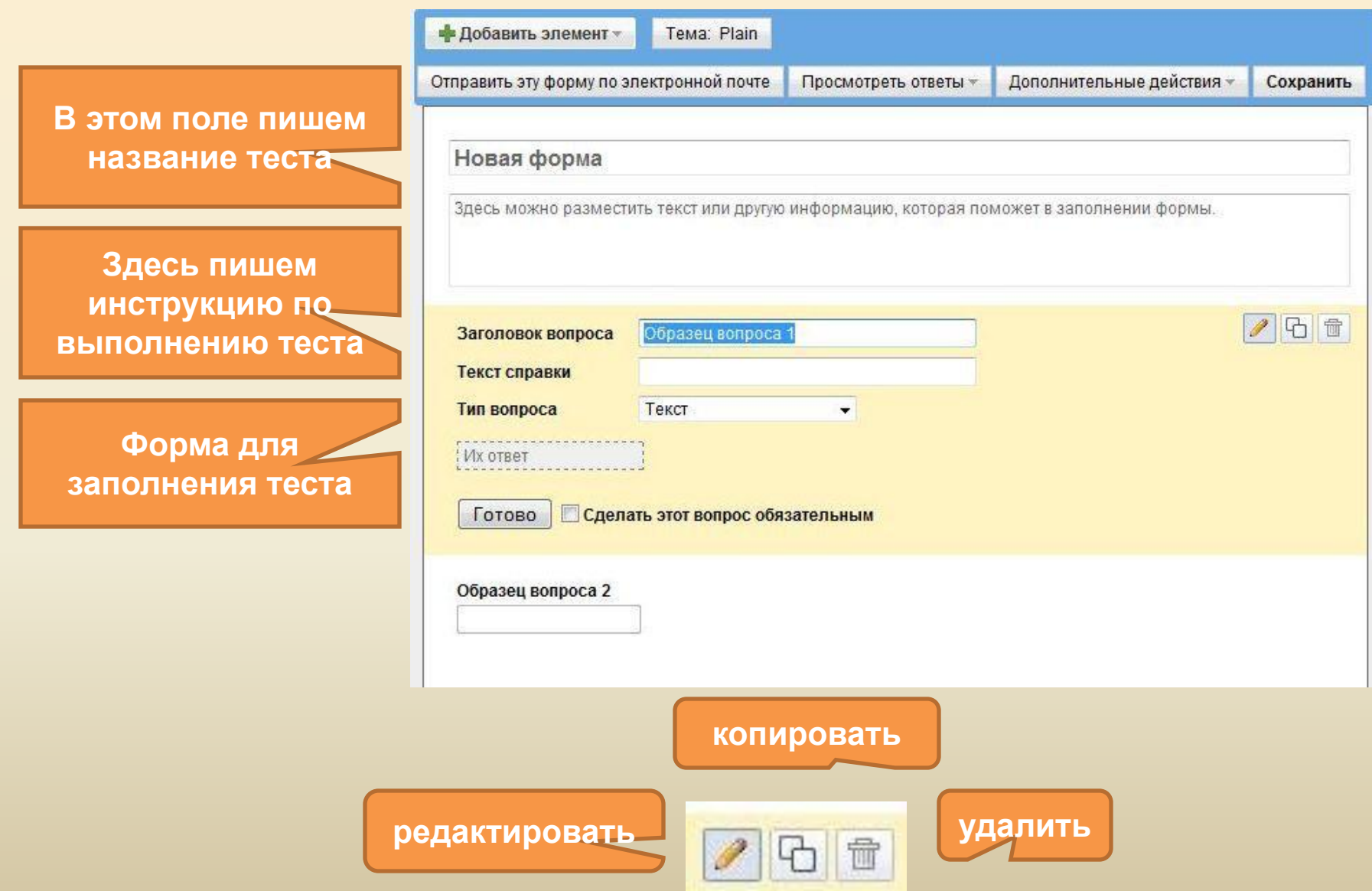

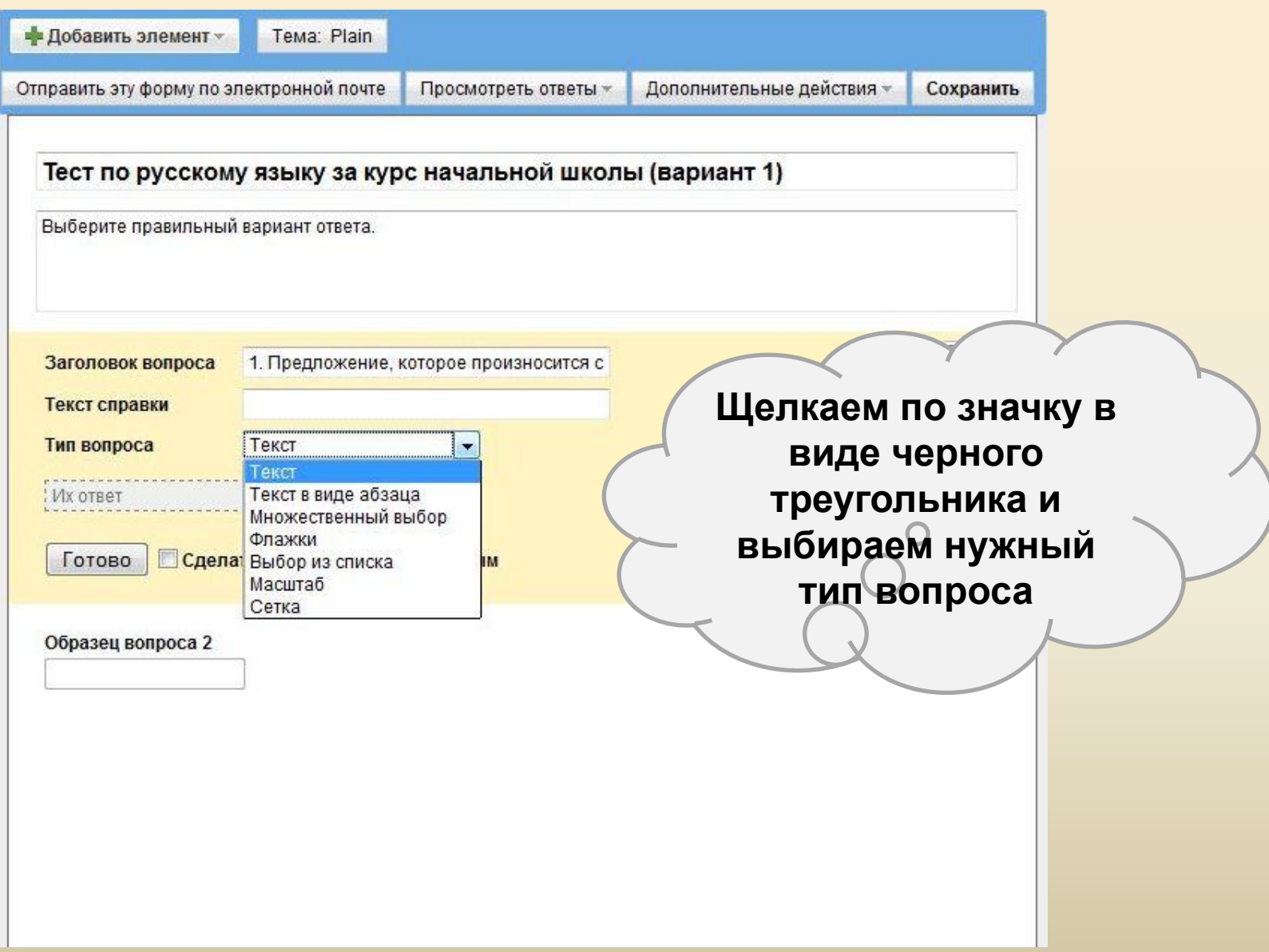

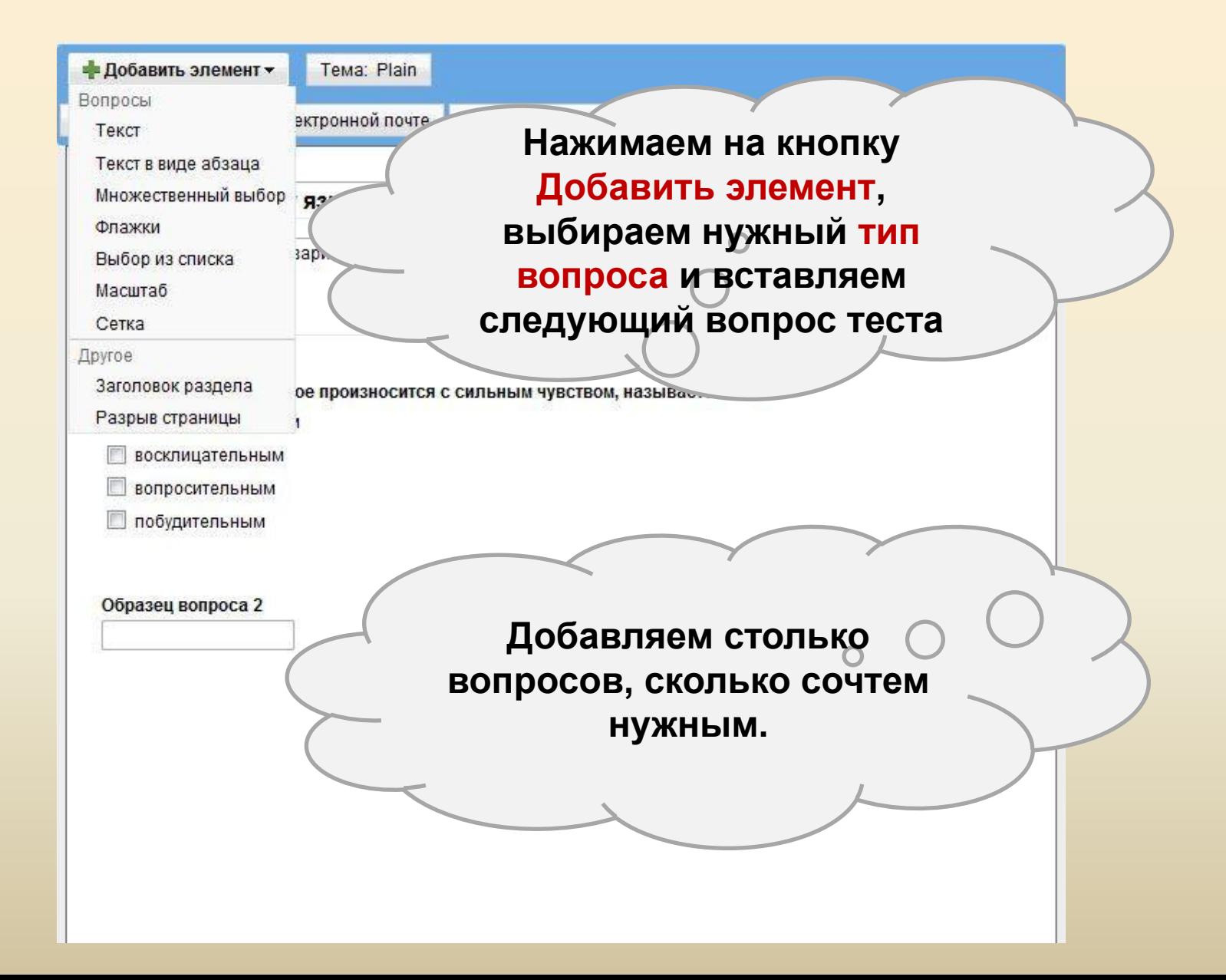

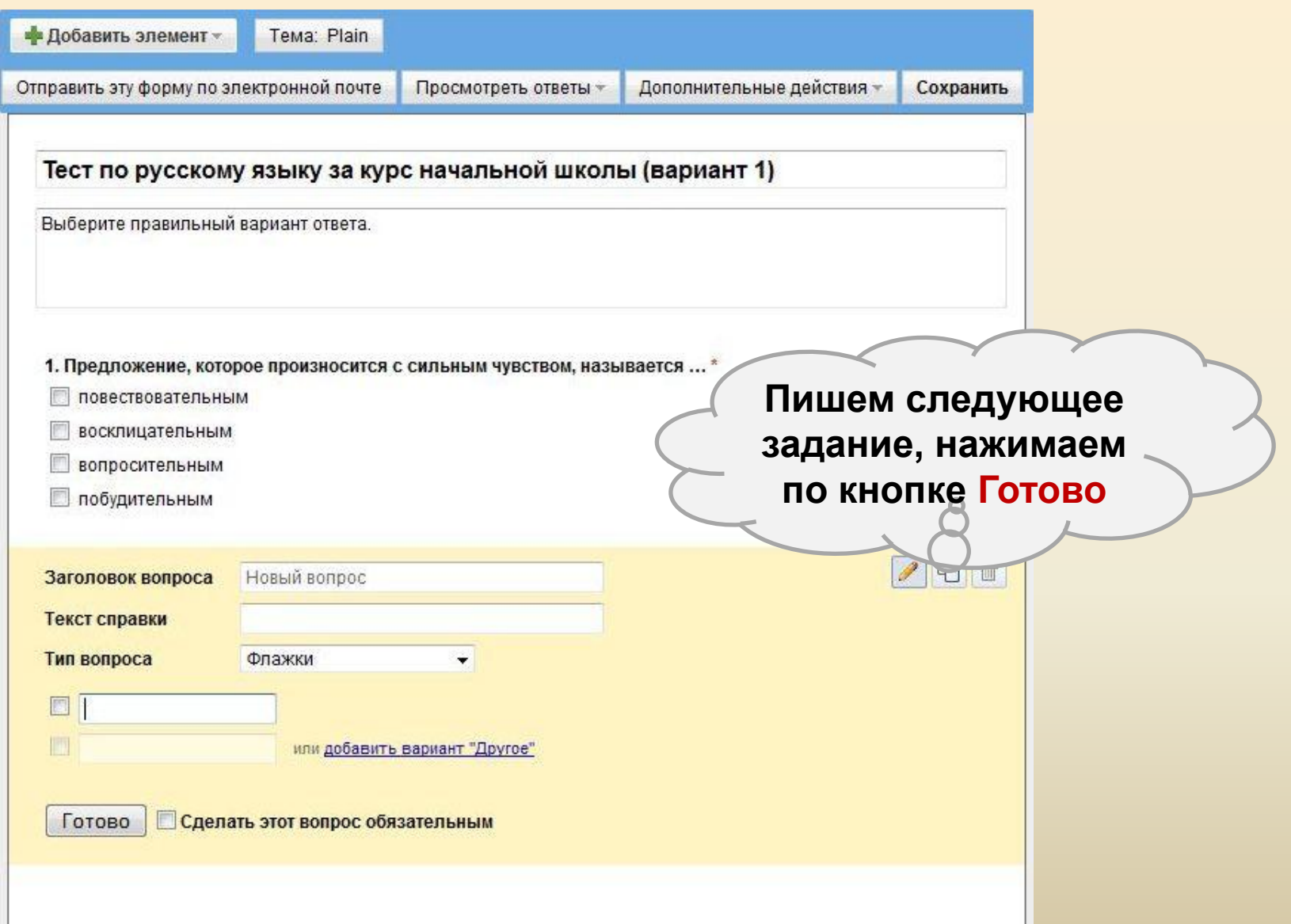

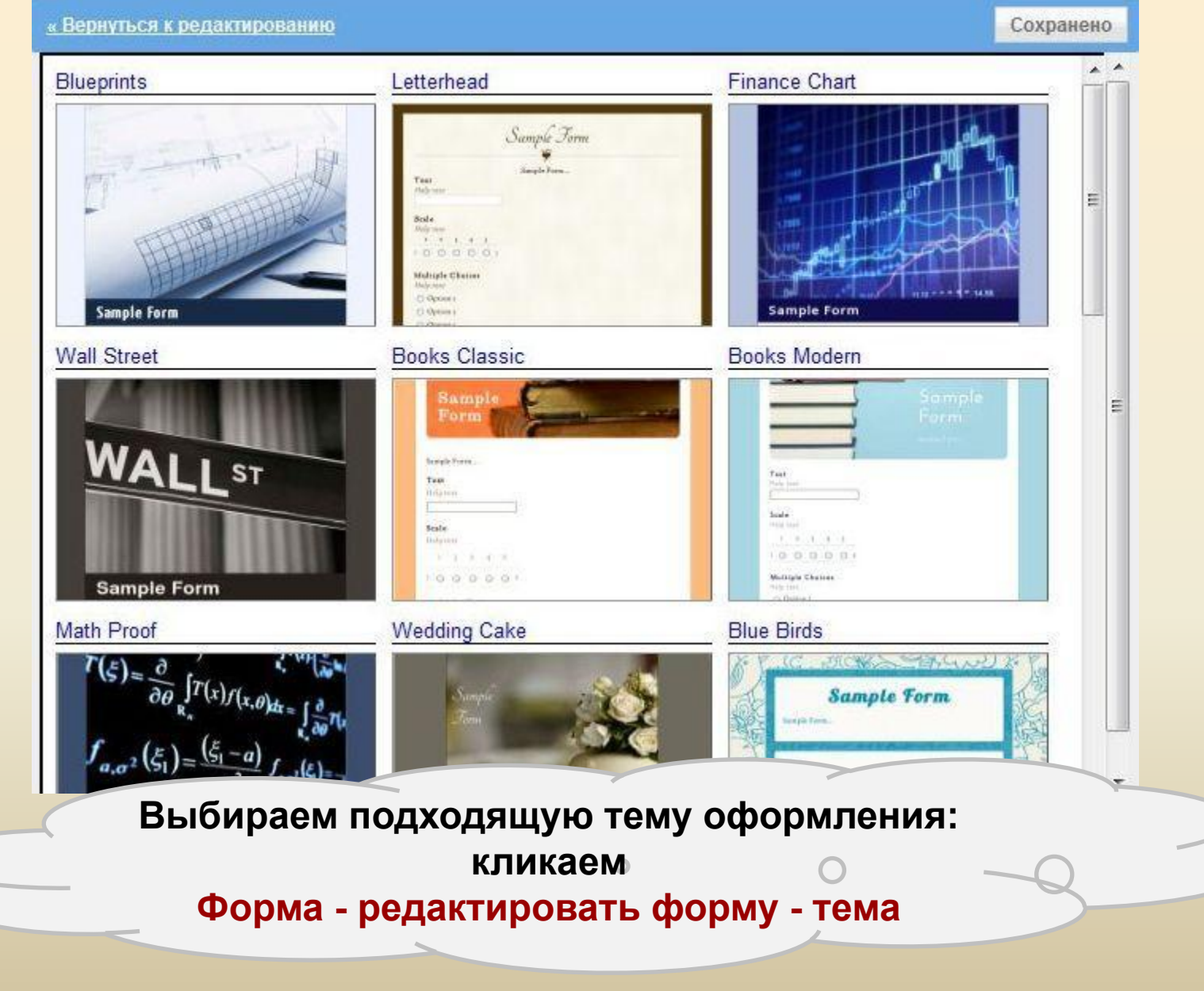

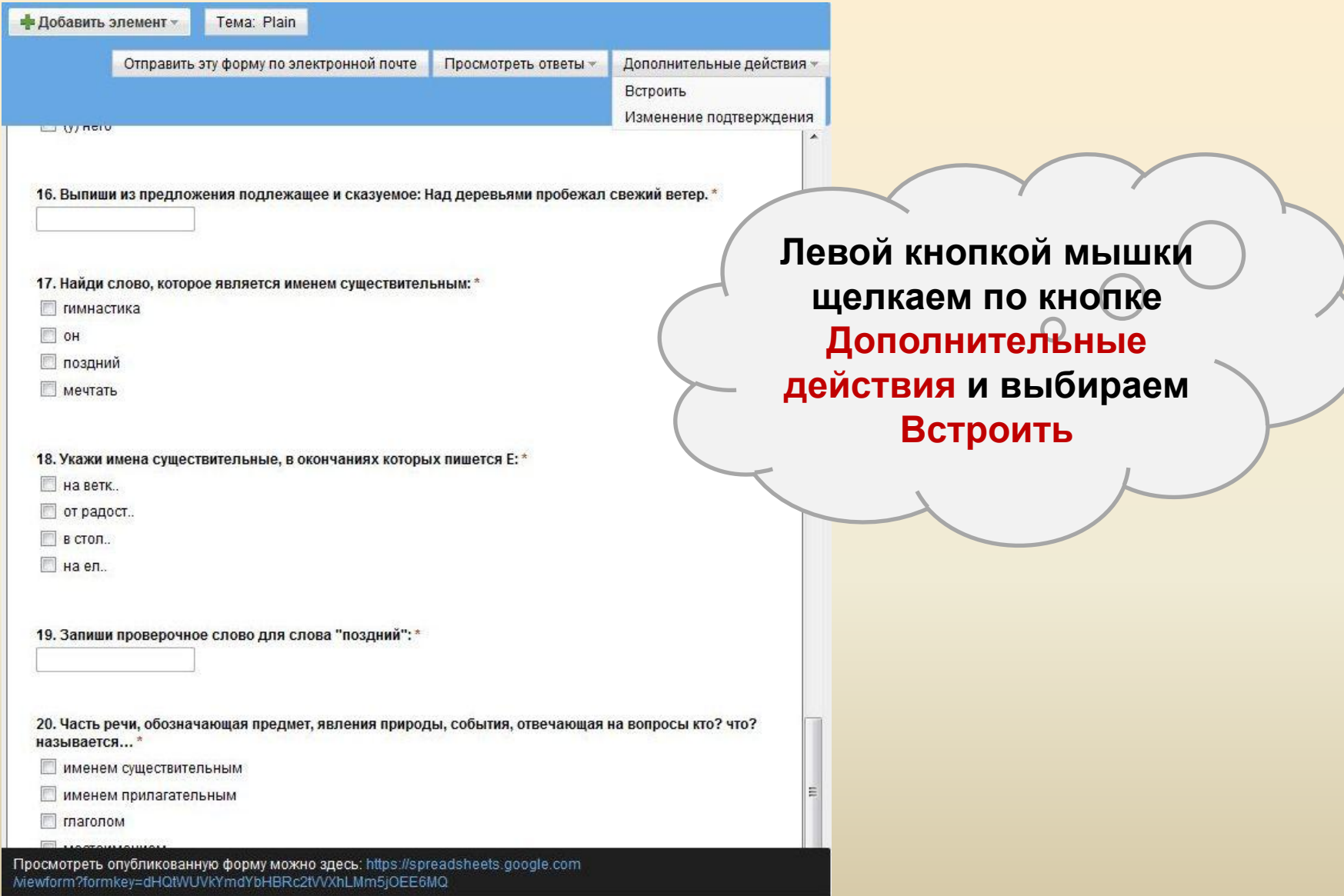

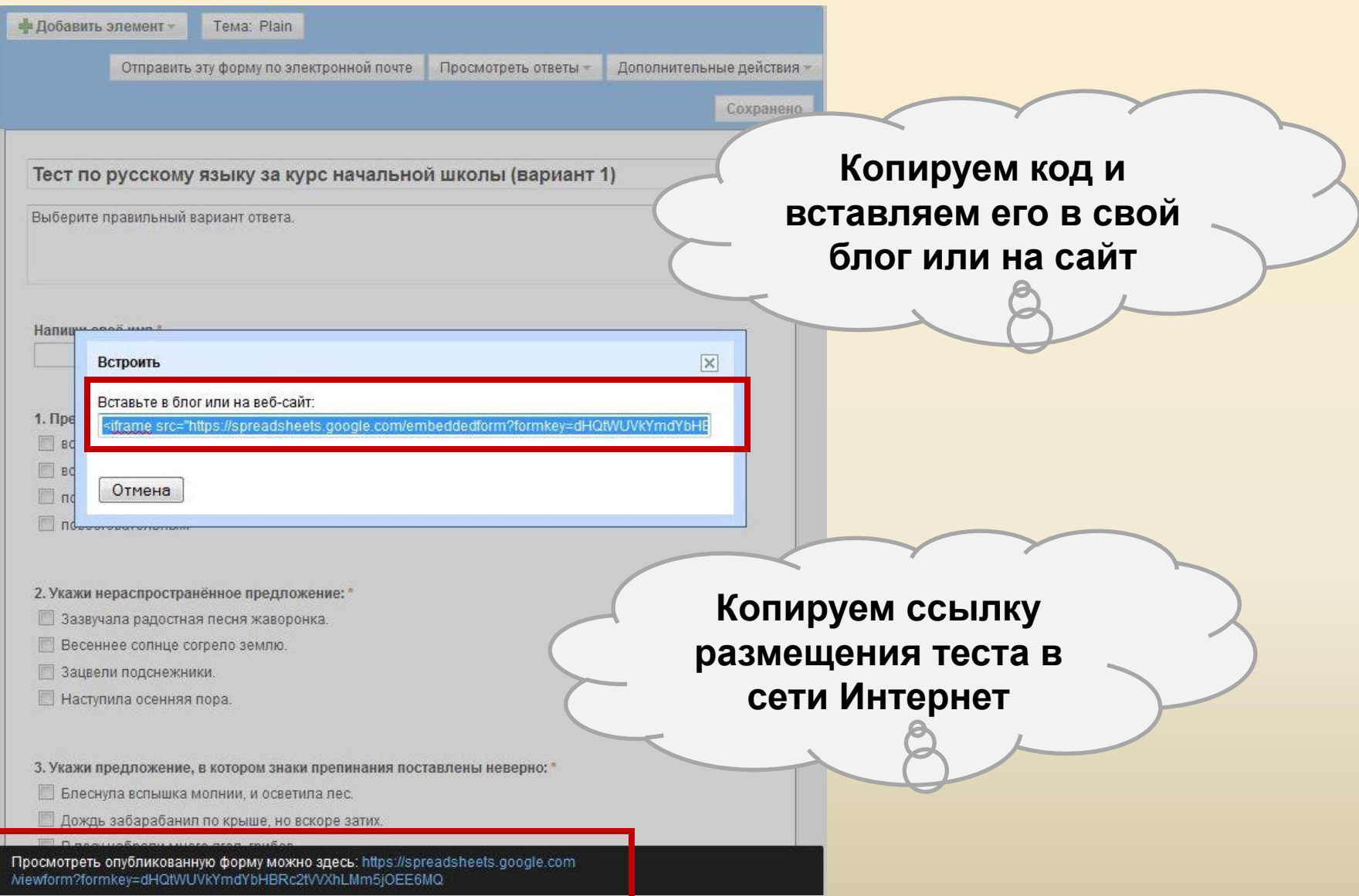

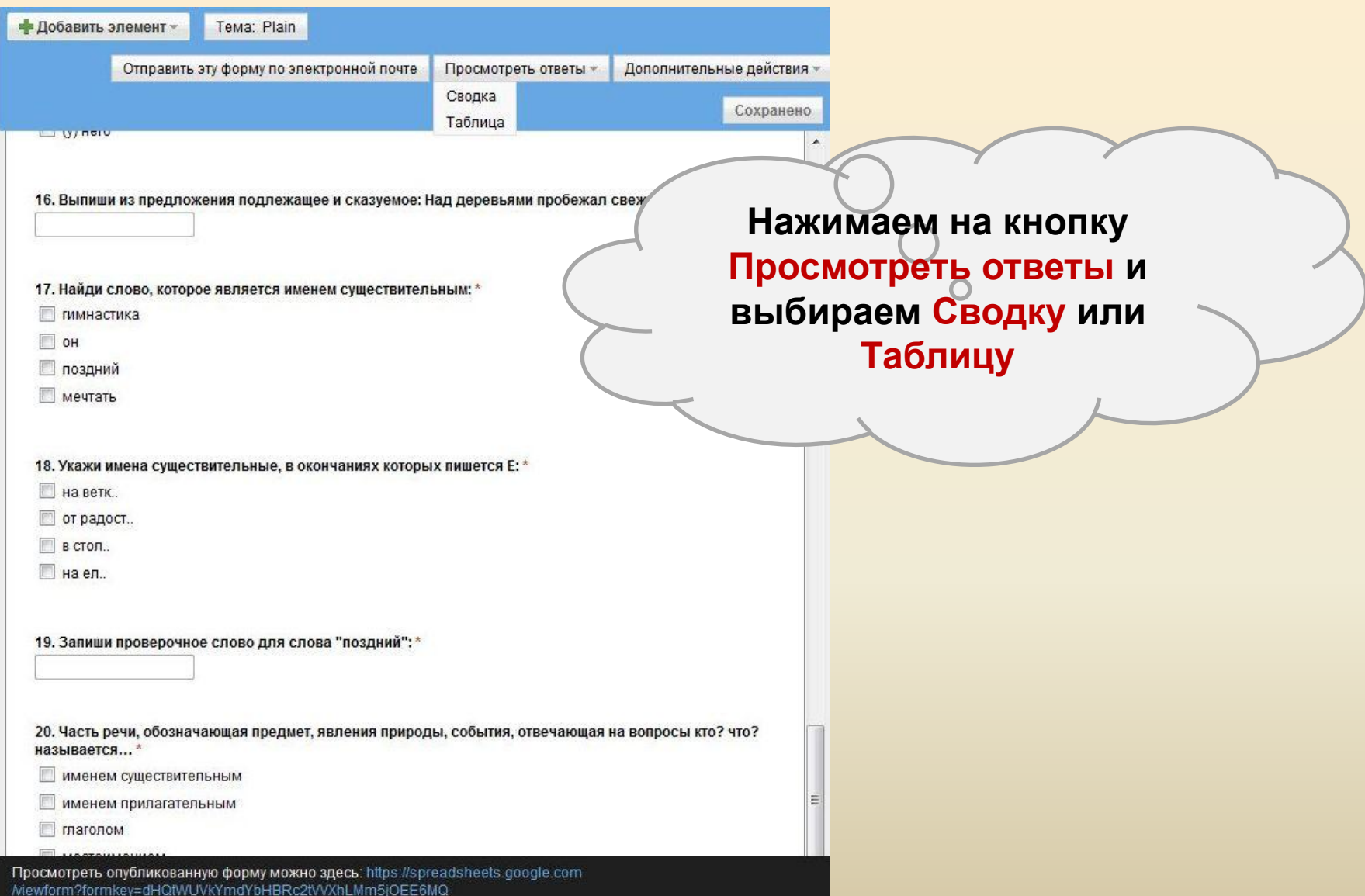

#### **Шаг 4. Таблица ответов**

Google Документы Тест по русскому языку за курс на В личное для влю Обновлено только что пользователем Jakulina Сохранено **& Открыть доступ** Файл Изменить Просмотр Вставить Формат Форма (0) Инструменты Справка **© c c A A c A p** % 123 **c** 10pt **B** A<del>k</del> **A c H c H c H c H c H c H c H c H c H c H c H** Формула: Отметка времени  $\times$  $\overline{A}$  $\mathsf{B}$  $\mathbb{C}$  $\Omega$ F F  $\mathbb{G}$ H. 1. Предложение, 3. Укажи  $\ddot{\textbf{1}}$ которое предложение, в произносится с 4. Укажи 5. В каких котором знаки сильным 2. Укажи препинания предложение с словах звуков 6. Найди слова, 7. Укажи Отметка Напиши своё чувством, нераспространён поставлены однородными меньше, чем которые пишутся в которых времени имя называется ... предложение: членами: букв? безы: писать неверно:  $\overline{2}$ 3  $\overline{4}$ 5 쁴  $\,6$  $\overline{7}$  $\boldsymbol{8}$  $\overline{9}$  $10$  $11$  $12$ 13  $14$ 15 **Так автоматически была создана**  16 17 **таблица ответов.** 18 19 20  $21$  $22$ 23  $24$  $25$  $\epsilon$ m  $\vert \cdot \vert$ 

**Сразу после создания формы вводим правильные ответы, закрепляем строку с верными ответами. Они будут образцом.** 

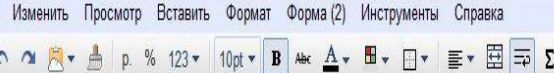

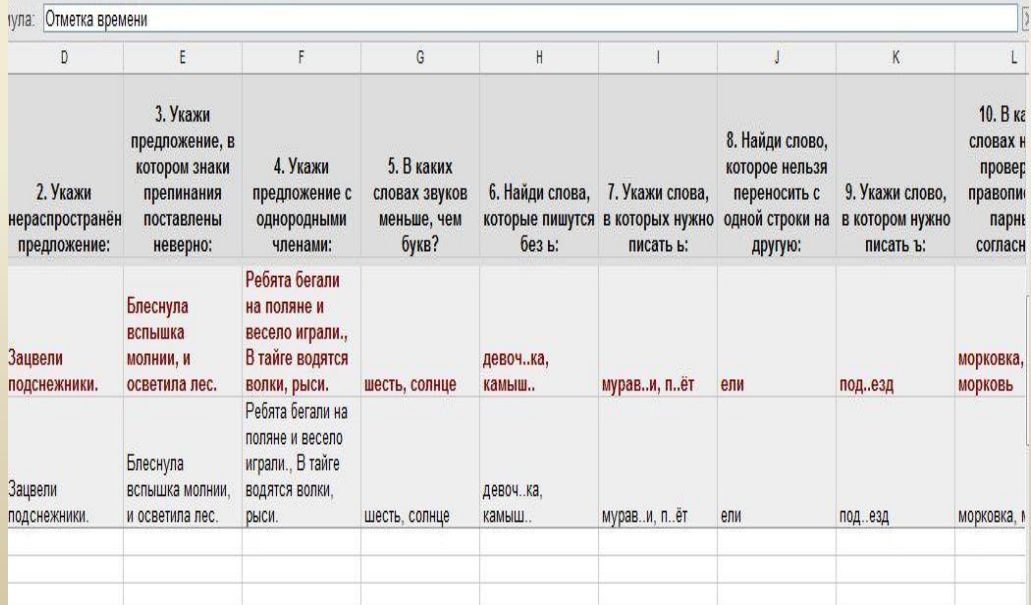

#### Справка Инструменты Сортировать лист по столбцу А. А - Я Сертировать лист по столбцу А. Я - А G Сортировать таблицу по столбцу А. А → Я Сортировать таблицу по столбцу А, Я → А Сортировать...  $E$  *Musumon* Закрепить строки  $\blacktriangleright$ Нет закрепленных строк Закрепить столбцы Закрепить 1 строку Защитить лист... Закрепить строки: 2 Скрипты ▶ Закрепить строки: 3. Правила оповещений... Закрепить строки: 4 Проверка данных... Закрепить строки: 5 Решить... Закрепить строки: 6 Закрепить строки: 7 • Включить автозавершение Закрепить строки: 8

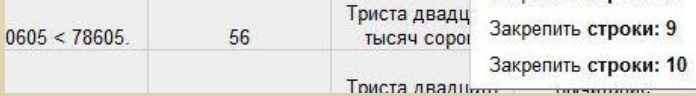

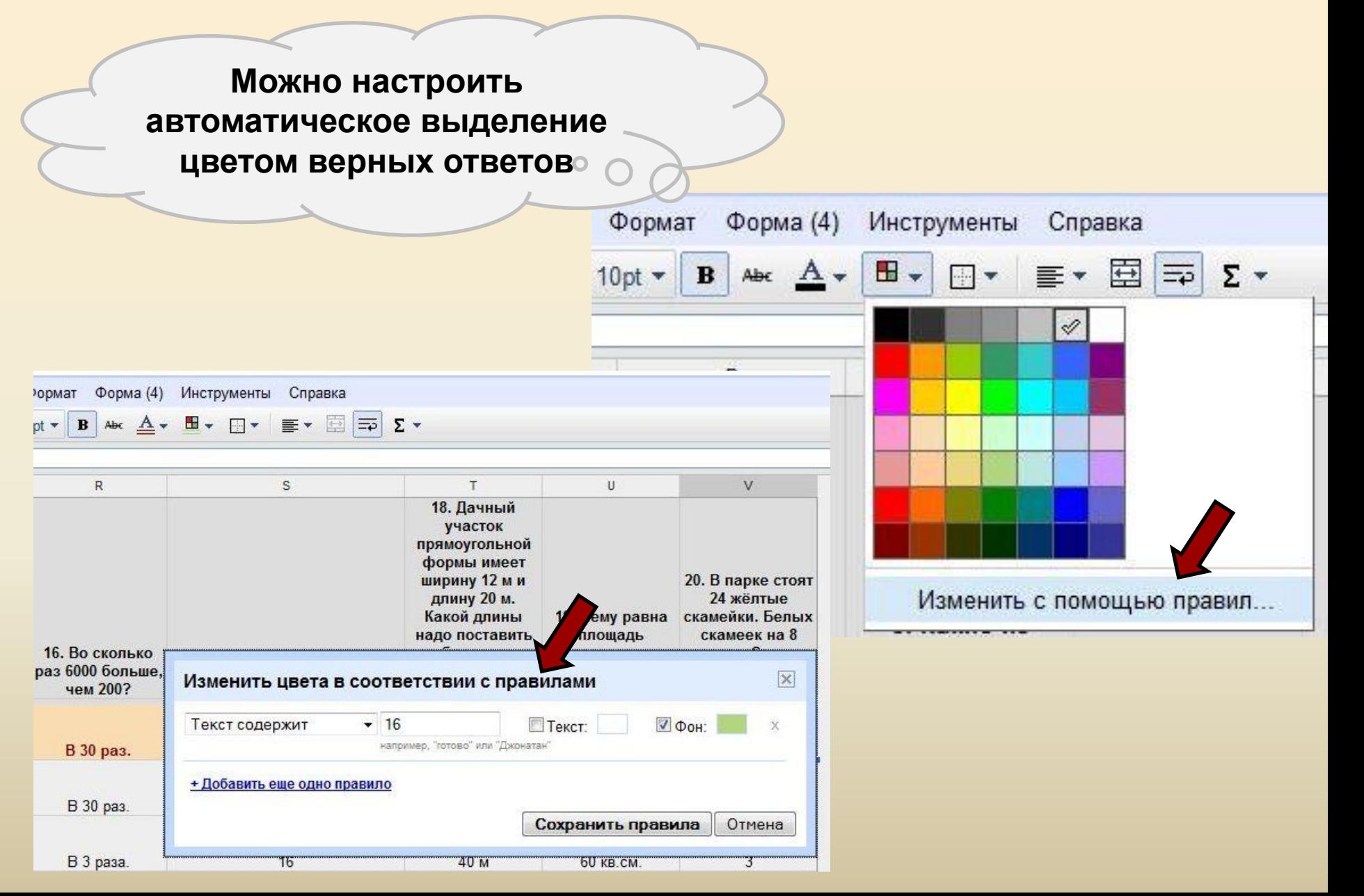

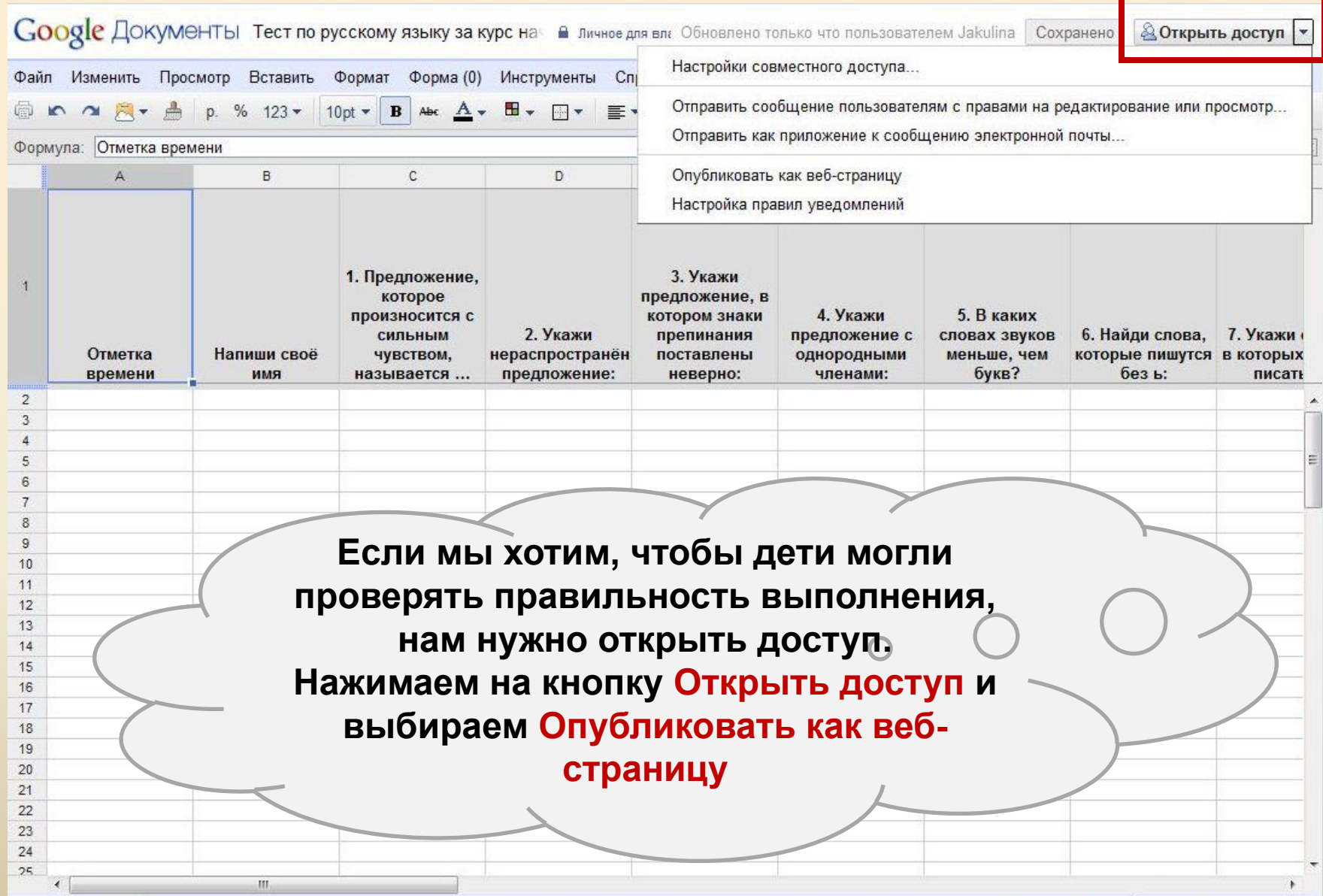

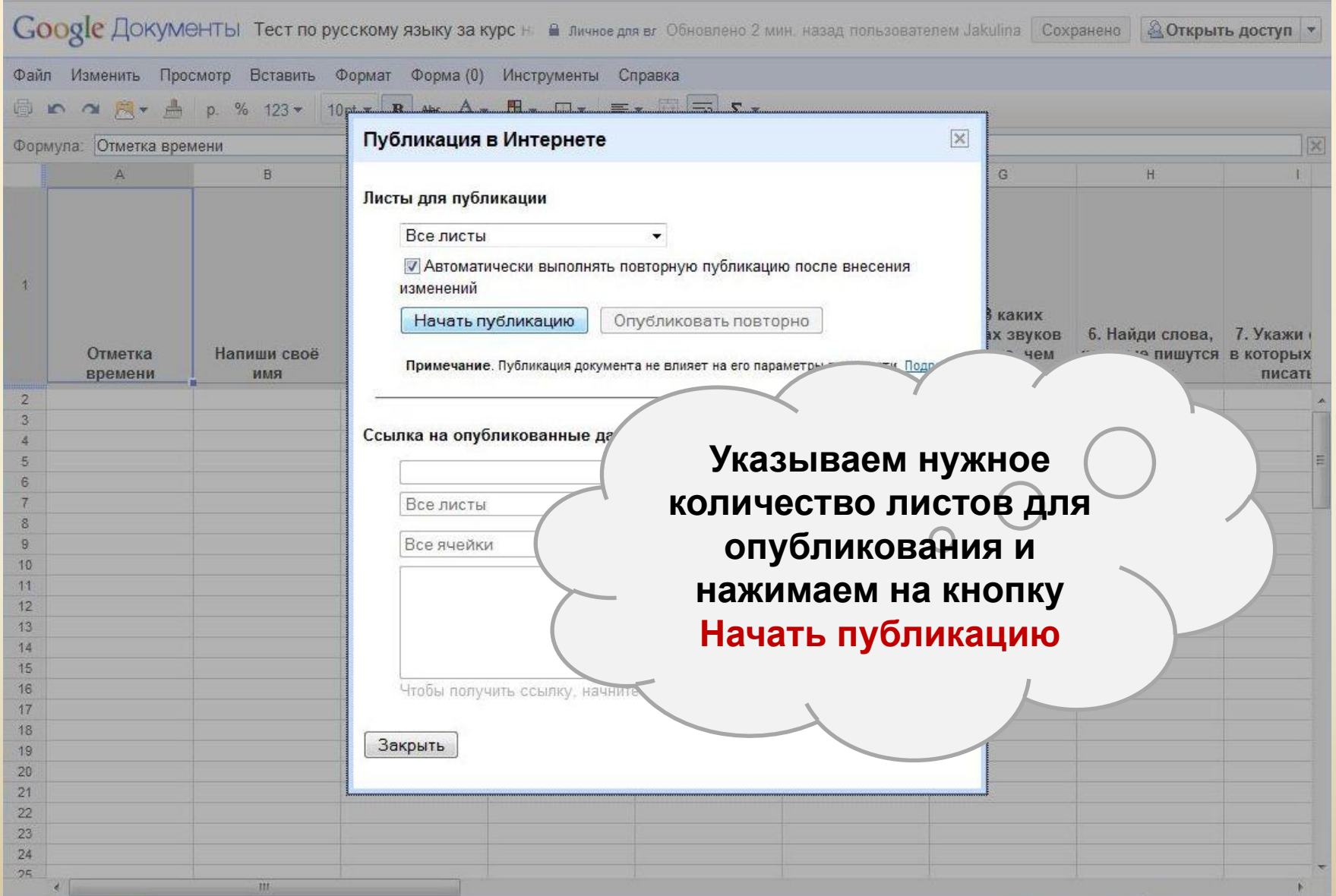

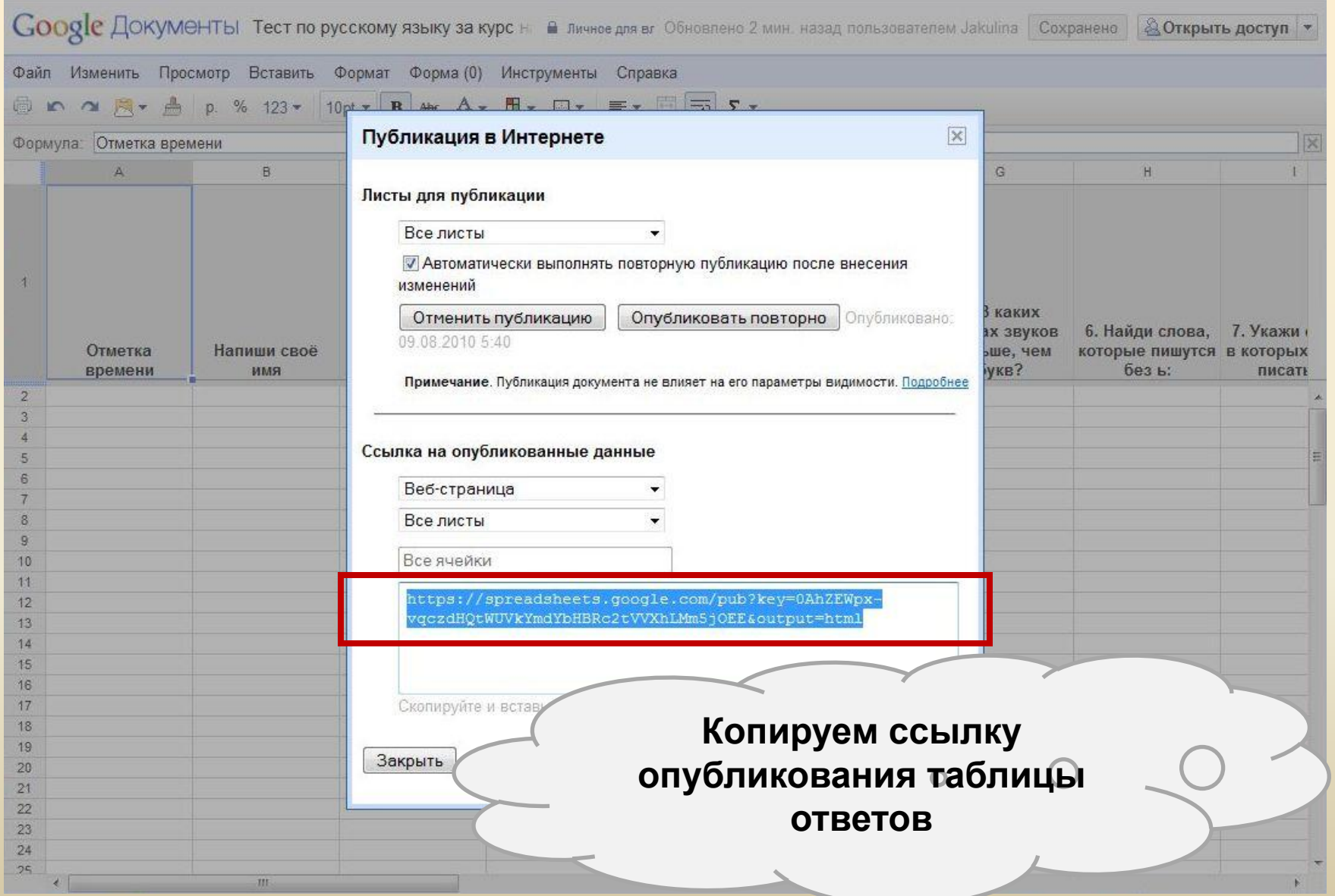

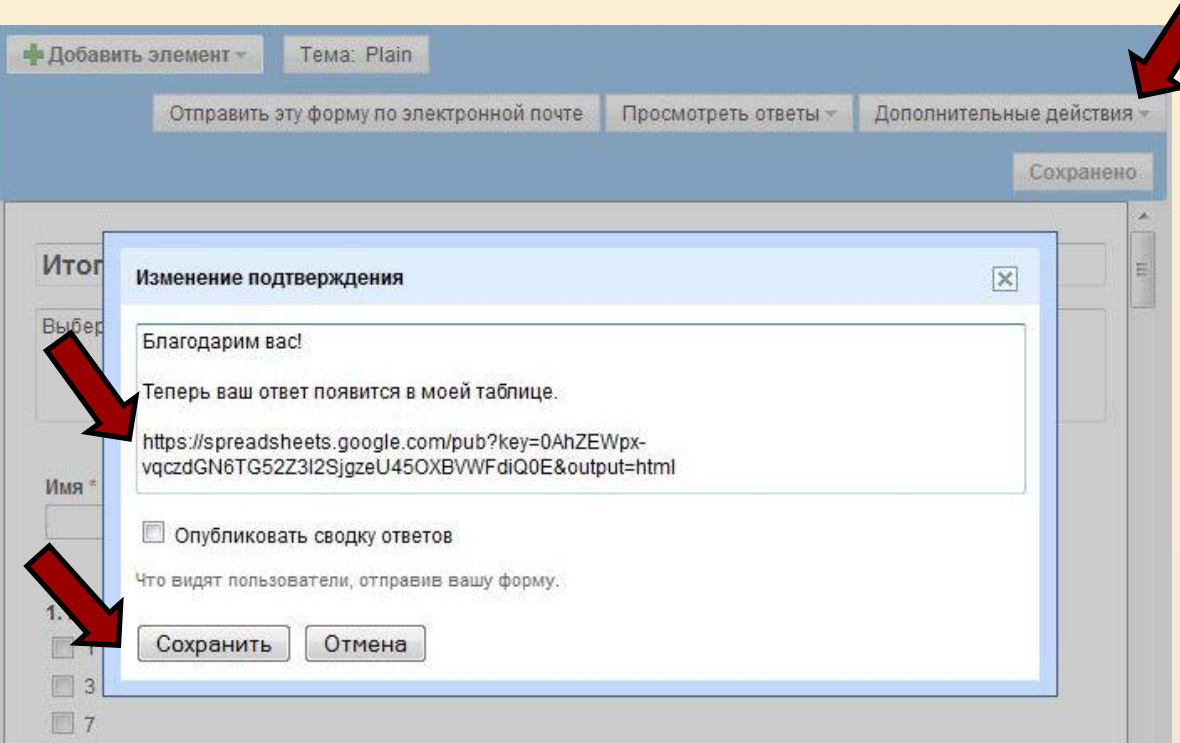

**В меню редактирования формы кликаем**  на вкладке Дополнительные действия  $\bigcirc$ **Изменить подтверждение и вставляем ссылку на опубликованную таблицу.**

# **Желаю удачи!**